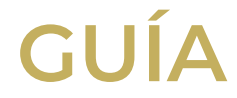

# **Creación Presupuesto**

# **Sistema Integrado para la Gestión de Investigaciones, Indicadores y Proyectos SIGIIP**

**Corporación Universitaria Iberoamericana Coordinación de Publicaciones**

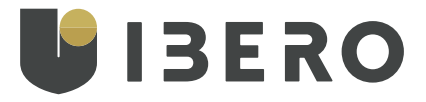

⊜ Planeta Formación y Universidades

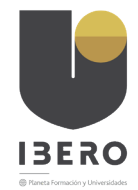

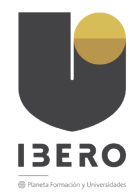

## **PRESENTACION**

Con el fin de poder contar con una fuente de datos confiable y un proceso transparente en las actividades de valoración de los proyectos de investigación, Innovación y Creación institucional se ha establecido el uso de la herramienta Sistema de Integrado de Gestion de Investigaciones, Indicadores y Proyectos – *SIGIIP*, bajo licencia de de uso de la empresa Let Me Know para el desarrollo de las actividades de recolección de esta información. Las cuales estarán a cargo de la Dirección de Investigaciones, instancia que desarrollará las acciones de supervisión y control del proceso de sistematización de los datos que se presenten para tal fin por parte de los decentes.

La herramienta seleccionada, como medio para cumplir con el objetivo de recolectar información de las propuestas de investigación de la comunidad docente de la Corporación Universitaria Iberoamericana, permite la conservación, almacenamiento auditoria y reportes de la información que presentaran los docentes, facilitando los procesos de seguimiento y control de contenidos presentados.

Con el fin de poder facilitar a los docentes el uso de esta herramienta, La dirección de investigaciones con el apoyo de la Coordinación de Publicaciones, han desarrollado una serie de las guías para facilitar los procesos de ingreso y actualización de la información.

A continuación, usted encontrará la Guía correspondiente al proceso de Creación de presupuesto de sus proyectos o Programa para la posterior presentación a la convocatoria.

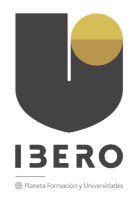

### *Para ingresar se debe dirigir al sitio*

#### [sigiip.ibero.edu.co](http:// sigiip.ibero.edu.co)

#### **Cómo crear un presupuesto para un proyecto en SIGIIP**

Para la creación del presupuesto, se debe ir al menú principal que se encuentra en el sistema de información SIGIIP en la parte derecha, seguidamente buscan el menú proyectos, submenu proyectos de investigación, luego buscan el proyecto que tienen creado van al editar y en la parte inferior donde están los acordeones van a encontrar un acordeón llamado "presupuesto" lo despliegan y los llevará a las pestañas para diligenciar la información requerida.

Menú principal dentro del sistema de información SIGIIP

Menú "proyectos", submenu "proyectos de investigación"

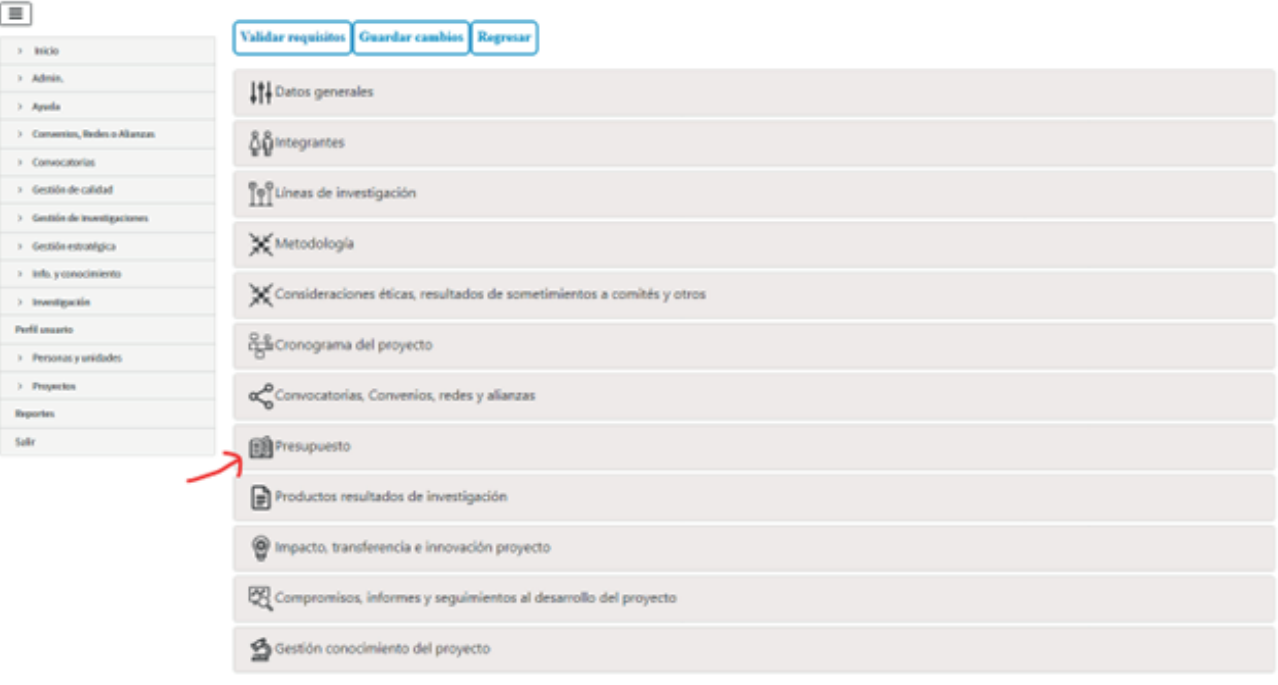

Listado de proyectos donde podrán editar su proyecto

SKIP y marcas asociadas se encuentran protegidas por derechos de autor y registro marcario, de Let Me Kinow S.A.S

Acordeones dentro del proyecto de investigación.

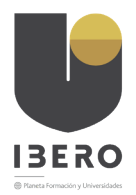

El "1" paso es la elaboración de la creación de patrocinadores.

Acordeón presupuesto desde proyectos de investigación SIGIIP.

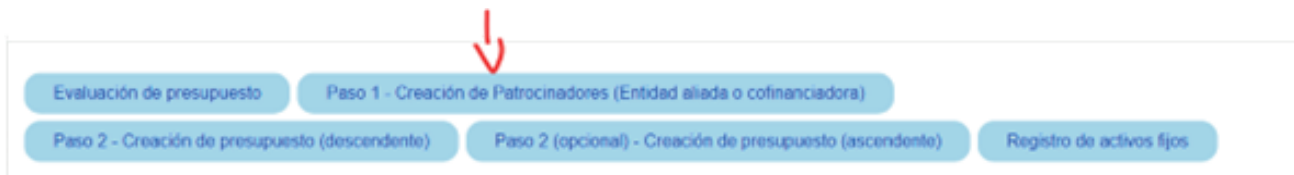

Una vez estén en la pestaña creación de patrocinadores(entidad aliada o cofinanciadora)", dan clic en el botón "nuevo" donde los llevará a un formulario para diligenciar la información solicitada en las diferentes campos, uno de ellos es el campo que dice patrocinador, allí van a buscar si el patrocinador ya existe por el nombre, el documento o nit si es el caso.

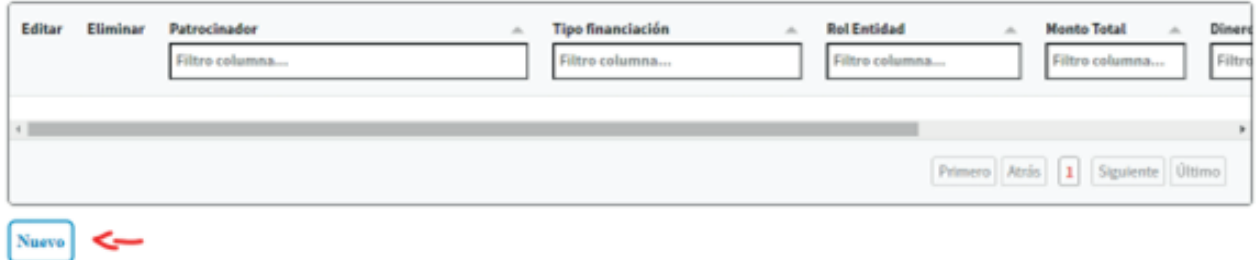

Ventana vinculación de patrocinadores

Si al realizar la búsqueda no se encuentra el patrocinador van a ir al botón crear patrocinador. el patrocinadod se ubica por el NIT , y para el cas el patrocinador a crea es la IBERO, Ingresan los datos solicitados teniendo en cuenta que los campos que están con los asteriscos en rojo (\*) son campos obligatorios por diligenciar.

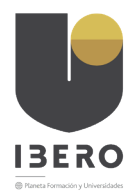

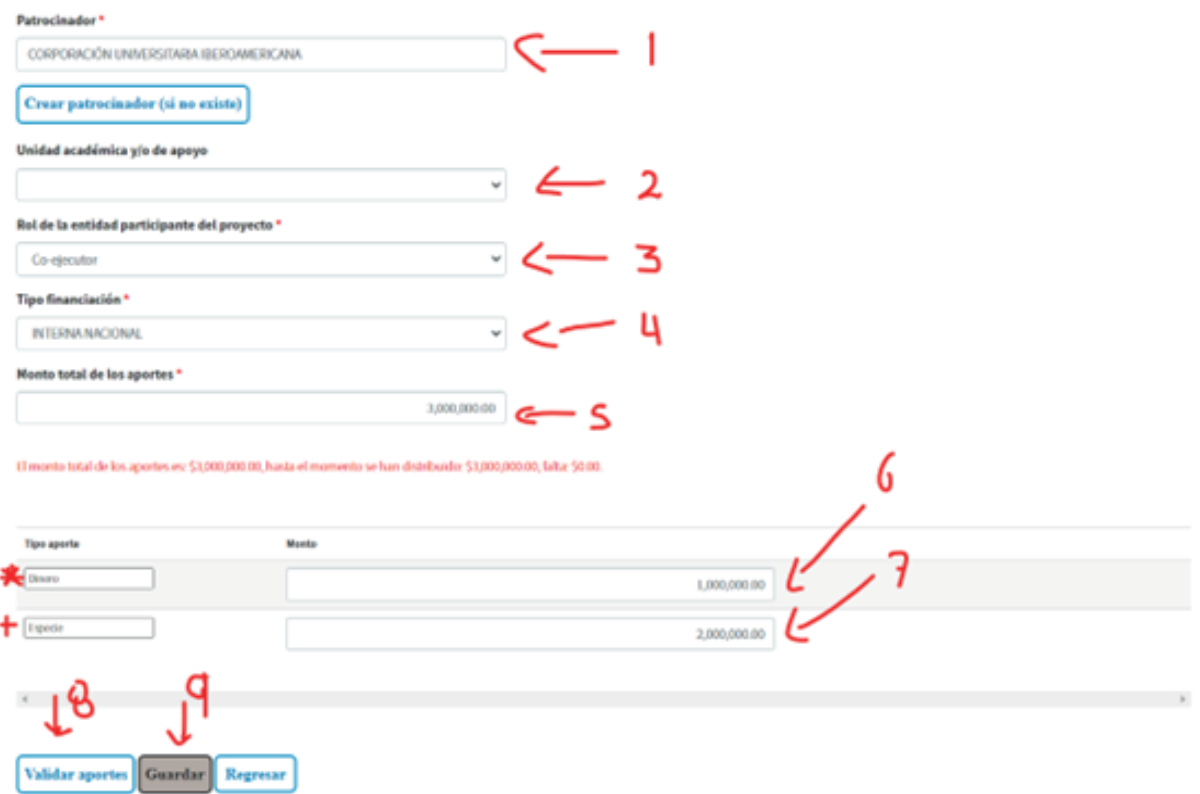

- **1.** Nombre del Patrocinador. parea nuestros caso es IBERO
- **2.** LA unidad academica es de quien dependeria el presupuesto solicitado
- **3.** El rol de la entidad patrocinadora, es decir CO-EJECUTOR
- **4.** Tipo de financiacion, para el caso de la IBERO es Interno Nacional
- **5.** Monto presupuestado total

se debe declarar cual es presupuesto en dinero y en Especie

- **6.** Valor en Dinero
- **7.** Valor en Especie
- **8.** La suma de los valores de dinero y especie debe ser igual al Monto
- **9.** Guardar

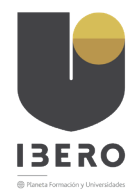

Ventana creación de patrocinadores

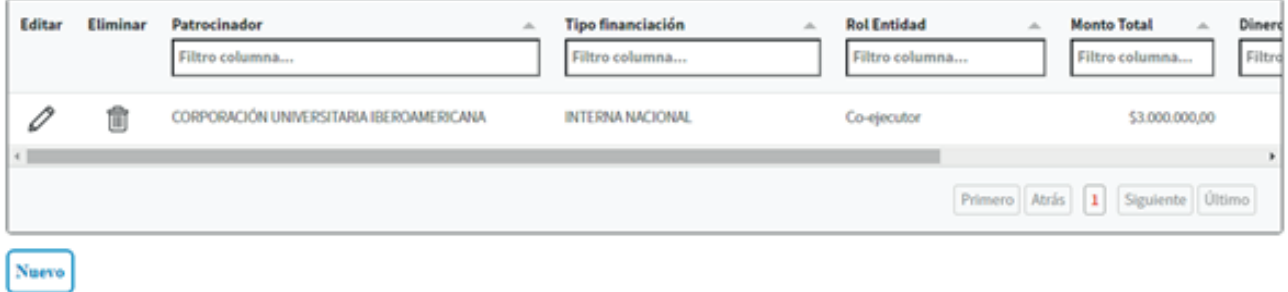

Una vez guarden los datos, los llevará nuevamente a la ventana principal del acordeon de presupuesto

Seguidamente, van a ir al paso "2 creación de presupuesto el cual tiene dos opciones "Descendente y Ascendente

- **1.** (Descendente) es la forma donde se establece el rublo sobre el cual se va realizar la y donde se establece el maximo por cada uno de los rubros.
- **2.** (ascendente)", es la forma donde sé que voy a adquirir y a partir de esa adquisición se va calculando los rubros.

Se debe establecer cual de las dos opciones van a trabajar, para asi tener claro cual de las opciones de creacion del presupuesto utilizar.

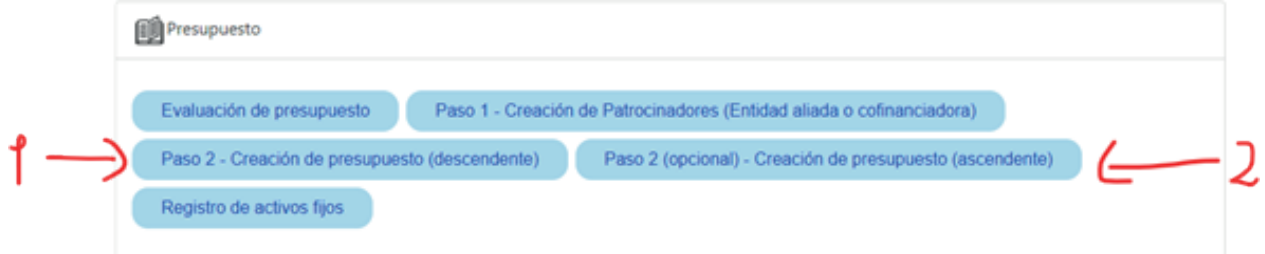

Cuando pulsa la pestaña "2 creación de presupuesto (descendente)" va a salir un formulario en la parte inferior donde van a ingresar al editar como lo muestra la imagen.

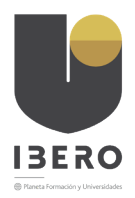

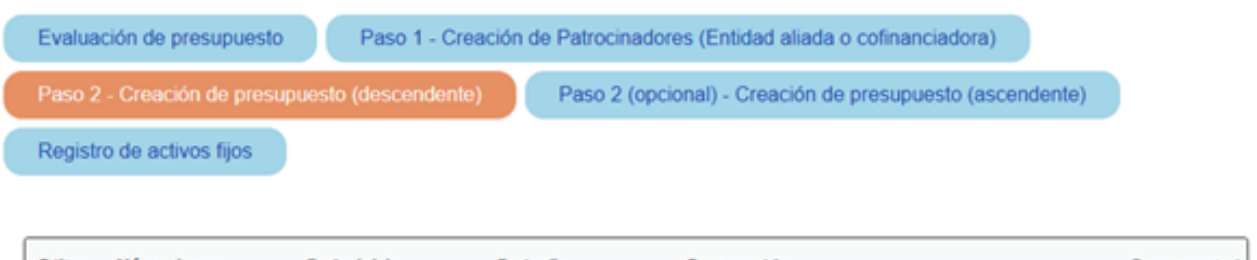

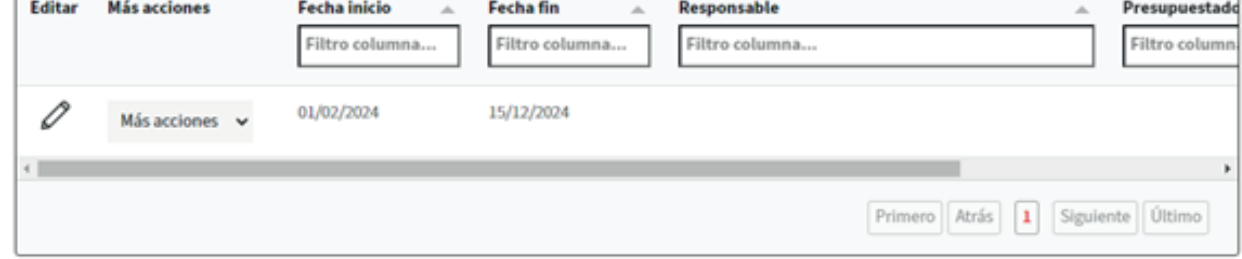

al hacer clic en el lapiz se depliega una ventana de ingreso de información asi:

#### Editar presupuesto proyecto

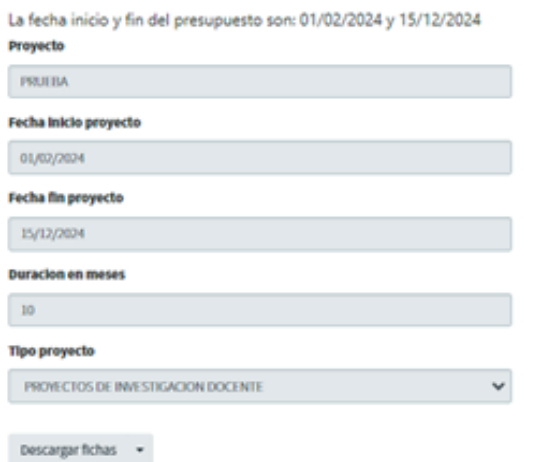

#### Presupuesto (calculado desde los rubros hasta la proyección de adquisiciones - descendente)

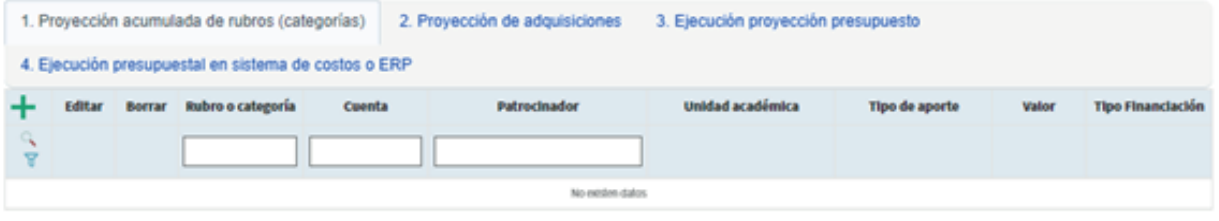

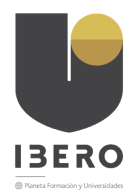

nos ubicamos en la barra de trabajo final donde encotraremos una pestaña llamada "Proyección Acumulada de Rubros (Categoriasl) y un signo de mas (+) en color verde.

Presupuesto (calculado desde los rubros hasta la proyección de adquisiciones descendente)

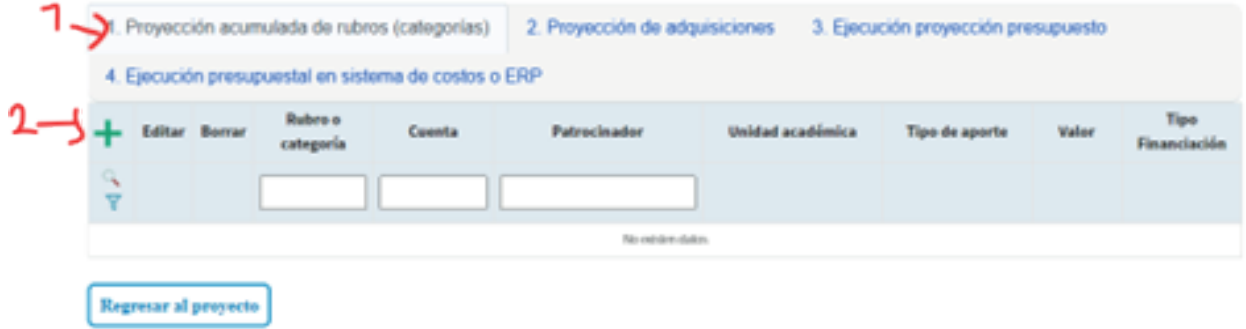

al hacer clic sobre ese signo se nos depliega la siguente ventana:

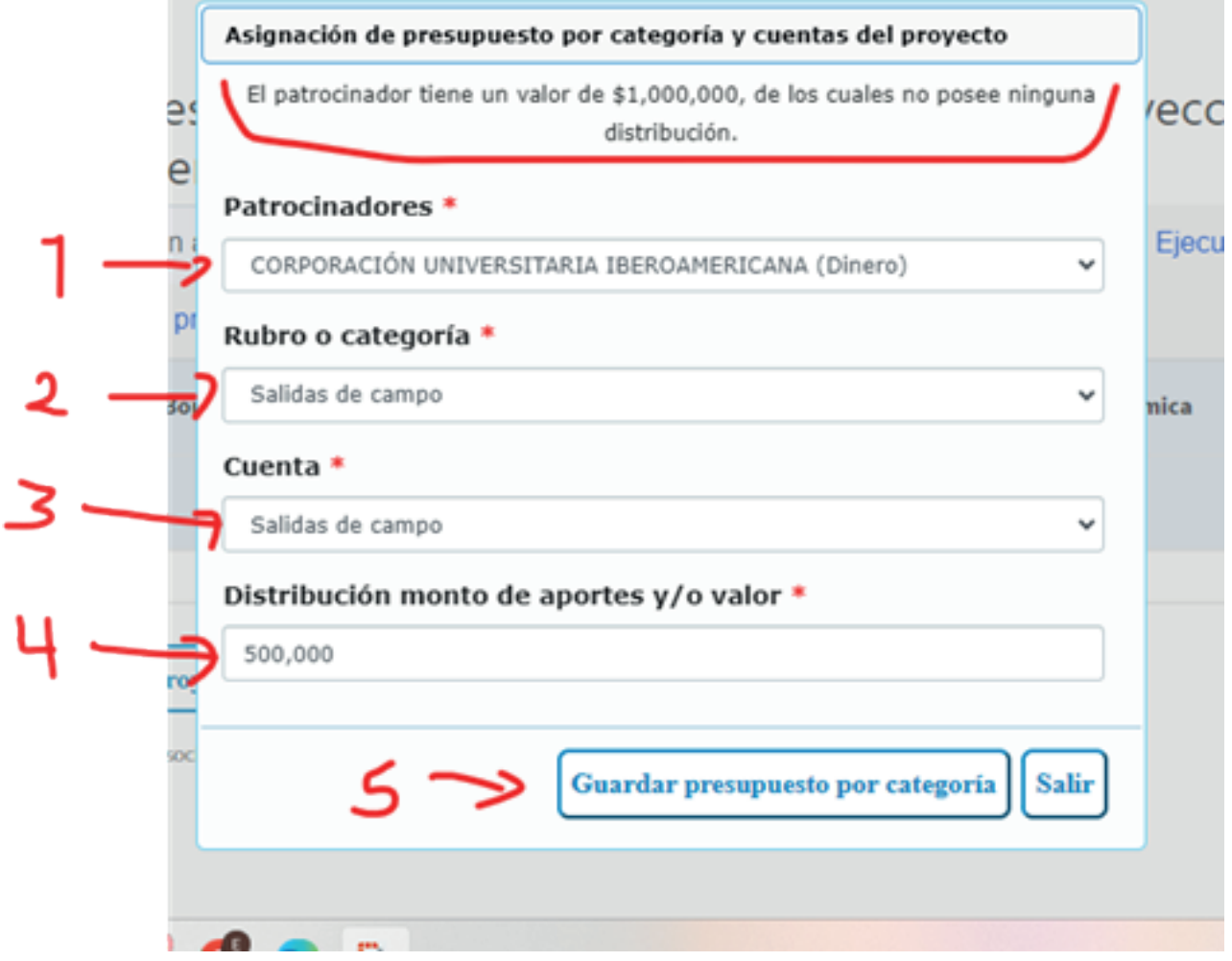

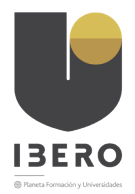

- **1.** Entidad patrocinadora. se debe seleccionar cual es la entidad de la cual famos ha hacer la inversión.
- **2.** Se ubica de la lista el rubro de inversion
- **3.** Se seleciona la cuenta a la cual pertenece el rubro.
- **4.** Se ingresa el monto calculado para esa ejecución.
- **5.** se da clic en guarda

NOTA: Se puede generar tanta asignaciones como sean necesarias.

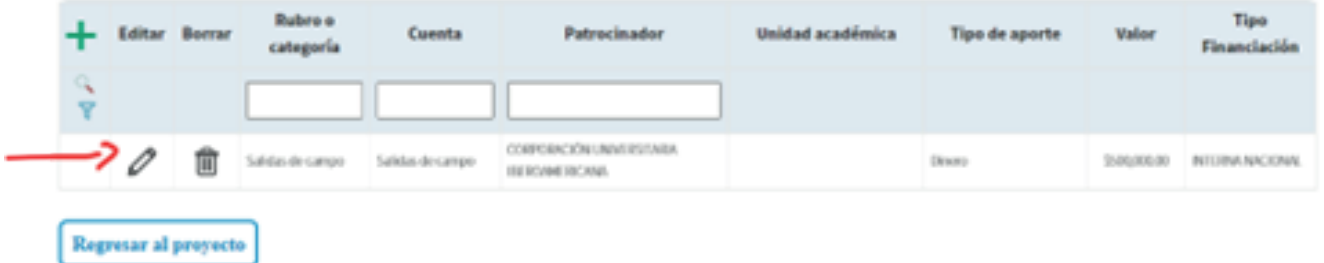

A continuacion se debe ingresar a la opción de "Proyección de Adquisiciones

Presupuesto (calculado desde los rubros hasta la proyección de adquisiciones descendente)

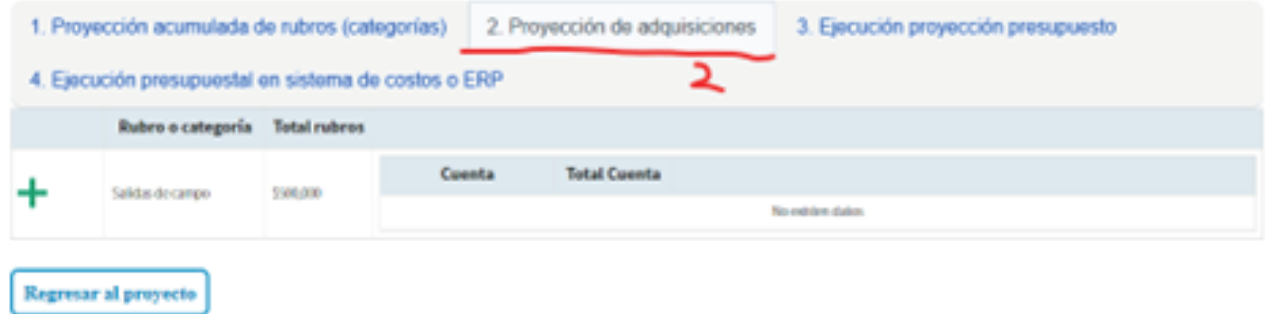

SGIP y marcas arentadas se encuentran protegidas por derechos de autor y registro marcario, de L40 M4 Khóta S.A.S

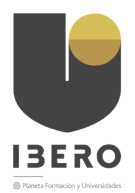

Al hacer clic sobre el simbolo de (+) de color verde se despliega una ventana para la gestion de los datos segun la imagen a continuación:

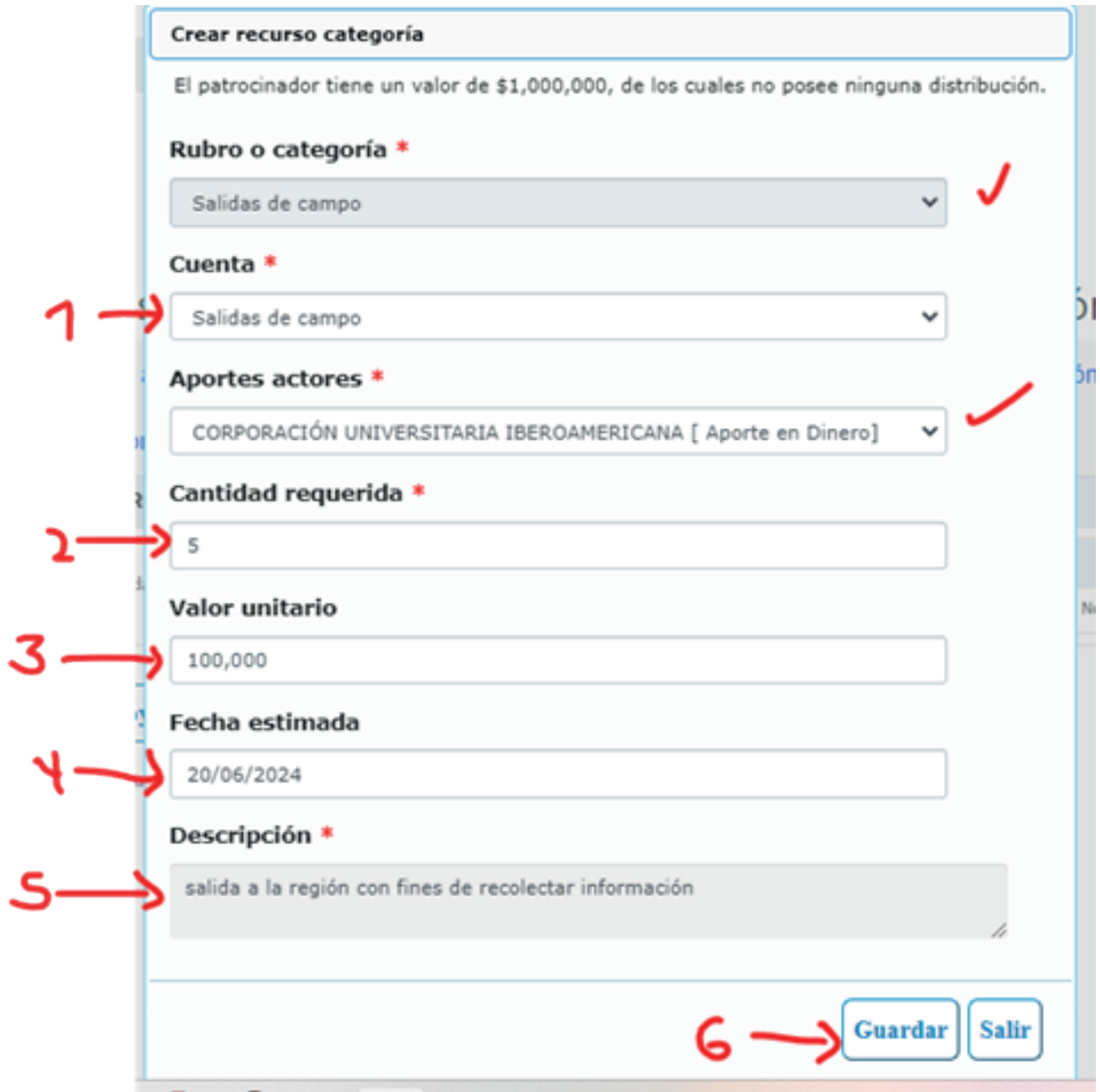

Observen que el Rubro o categoria y Aportes actores son datos ya existentes por lo que debemos diligenciar los siguientes datos.

- **1.** Datos de cuenta que deben corresponder a la asignada previamente.
- **2.** La cantidad requerida

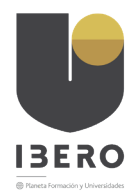

- **3.** El valor unitario
- **4.** La fecha de la ejecucion del gasto y
- **5.** La descripción del gasto a realizar.
- **6.** clic en guardar

NOTA: Se puede generar tanta asignaciones como sean necesarias.

y se observa una imagen de presupuesto como esta.

Presupuesto (calculado desde los rubros hasta la proyección de adquisiciones - descendente)

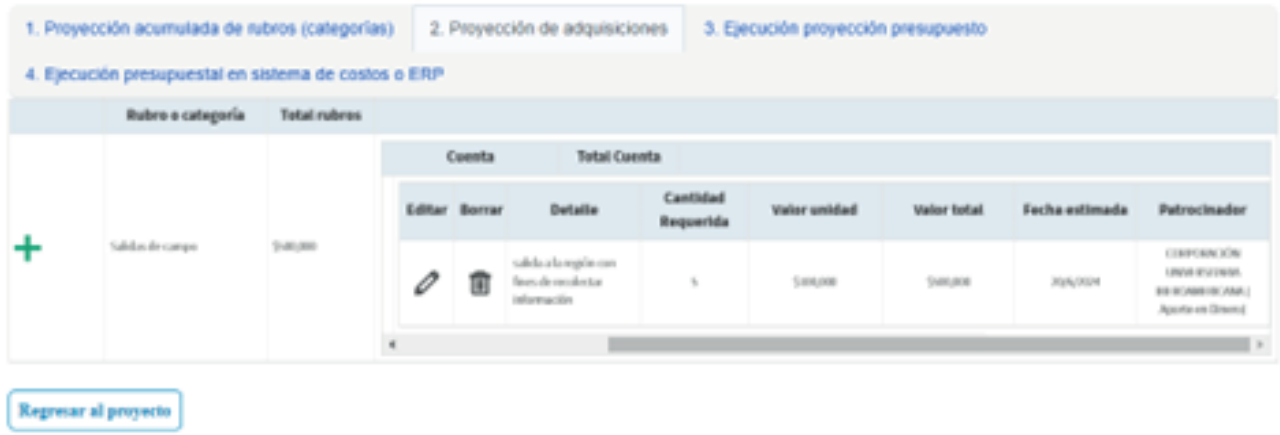

SQP y marcas associatios or encuentran pediagotas por dorochos de autor y regettro marcana, de Let Me Kitew S.A.S.

Para salir de la opcion damos clic en "regresar al proyecto.

Cuando pulsa la pestaña "2 creación de presupuesto (ascendente)" va a salir un formulario en la parte inferior donde van a ingresar al editar como lo muestra la imagen.

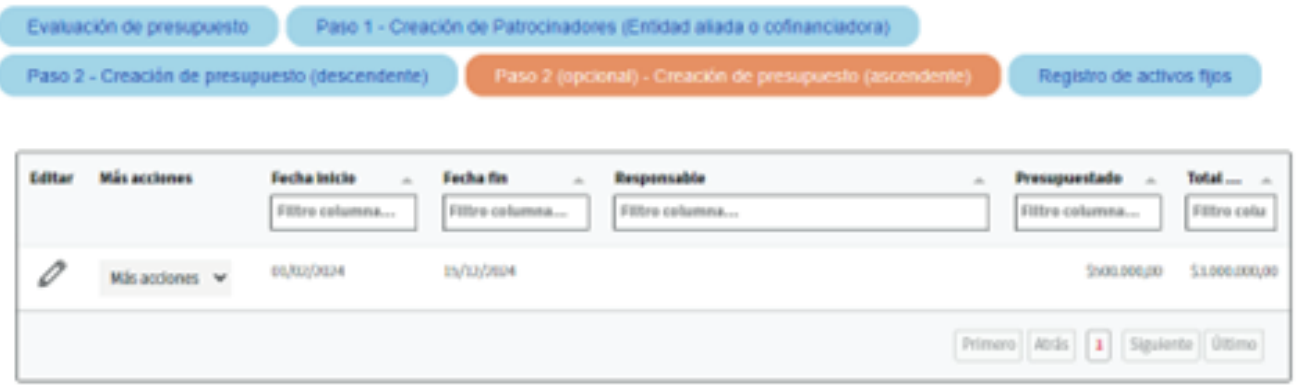

Pestaña creación presupuesto ascendente

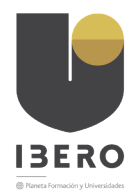

Una vez ingresen le va a mostrar el siguiente cuadro.

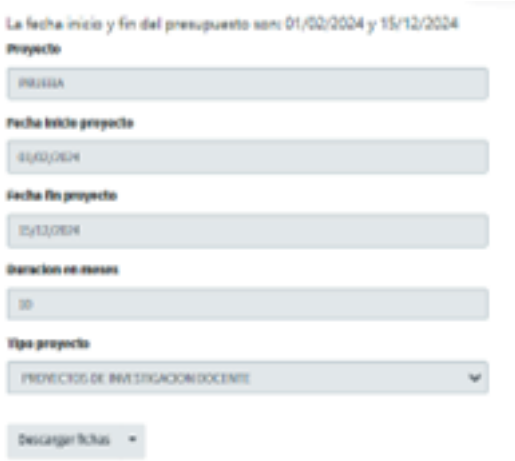

Presupuesto (calculado desde las adquisiciones - ascendente)

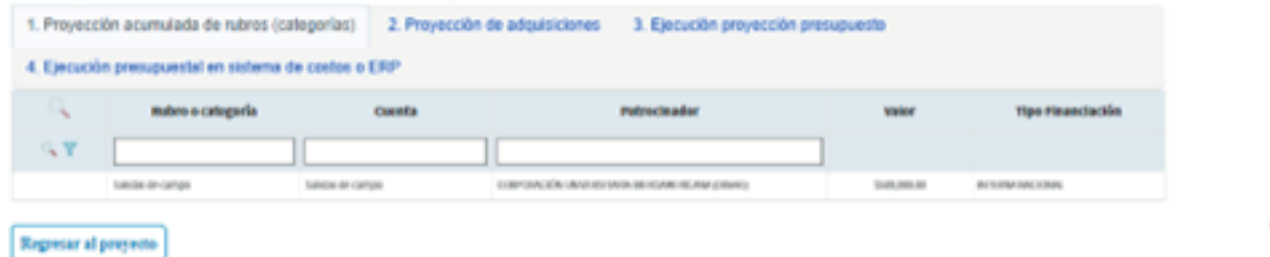

Cuando llegan a la parte del formulario de la parte inferior, van a ir diligenciando cada numeral con la información que se solicita.

En esta opción se debe ubicar en la pestaña "2 proyección de adquisiciones" para ingresar la información van pulsar el signo más que sale en color verde.

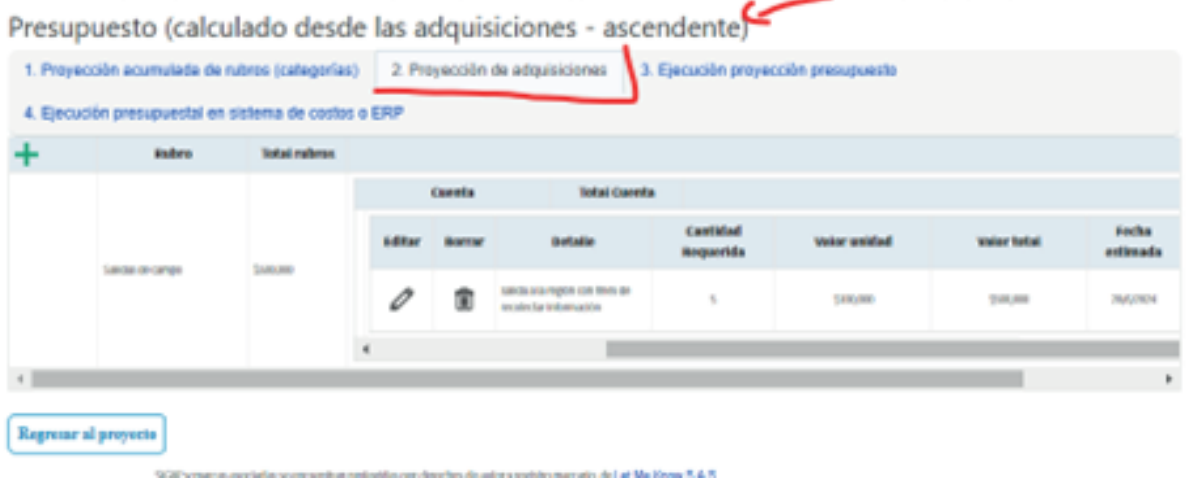

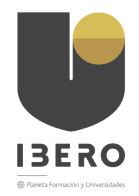

Pestaña proyección de adquisiciones

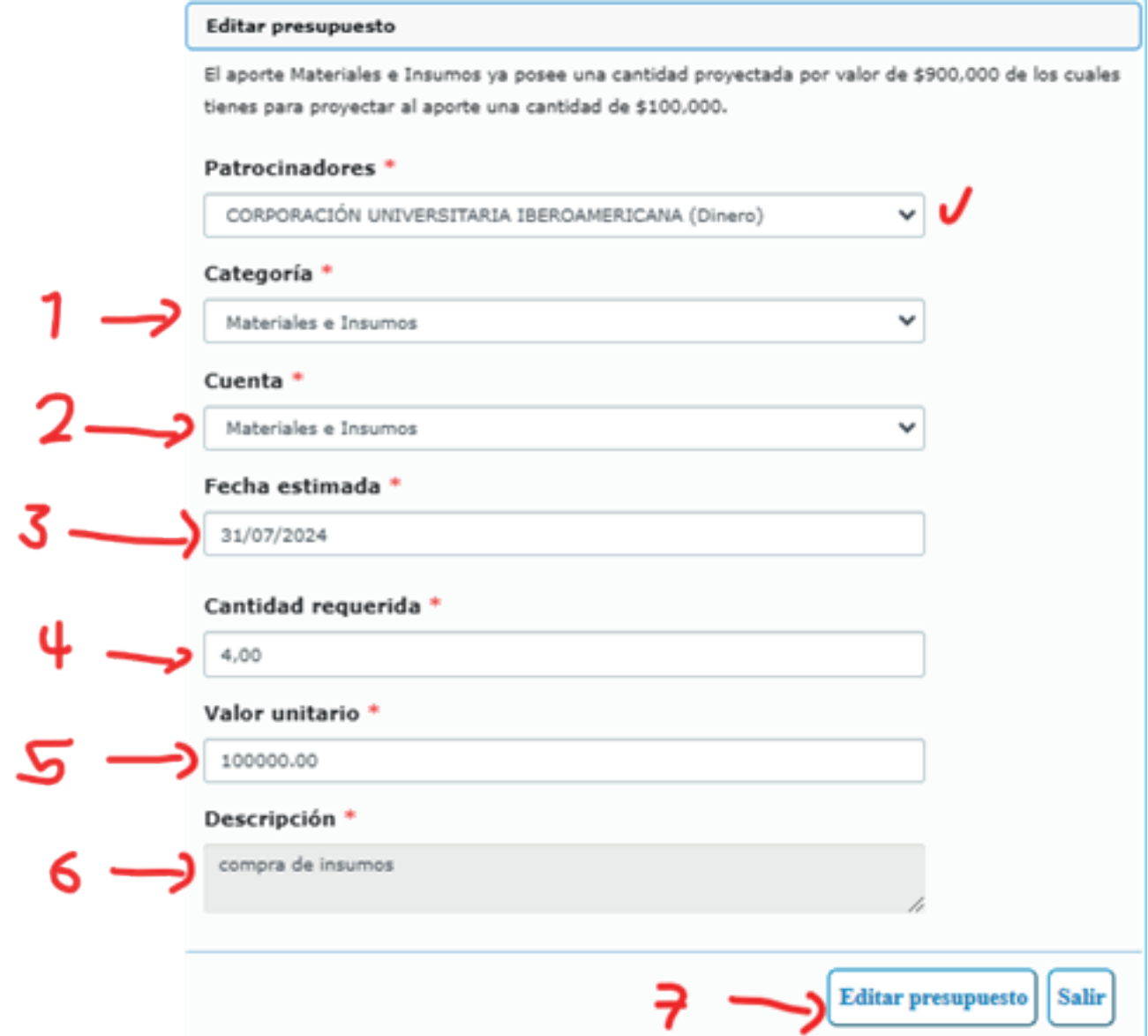

Observen que el dato de patrocinadores están prviamente alimentados por lo que debemos diligenciar los siguientes datos.

- **1.** Categoria seleccionar la correspondiente
- **2.** Datos de cuenta que deben corresponder a la asignada previamente.
- **3.** La fecha de la ejecucion del gasto
- **4.** La cantidad requerida
- **5.** El valor unitario y

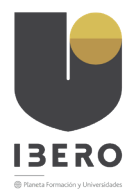

- **6.** La descripción del gasto a realizar.
- **7.** clic en guardar

NOTA: Se puede generar tanta asignaciones como sean necesarias.

y se observa una imagen de presupuesto como esta.

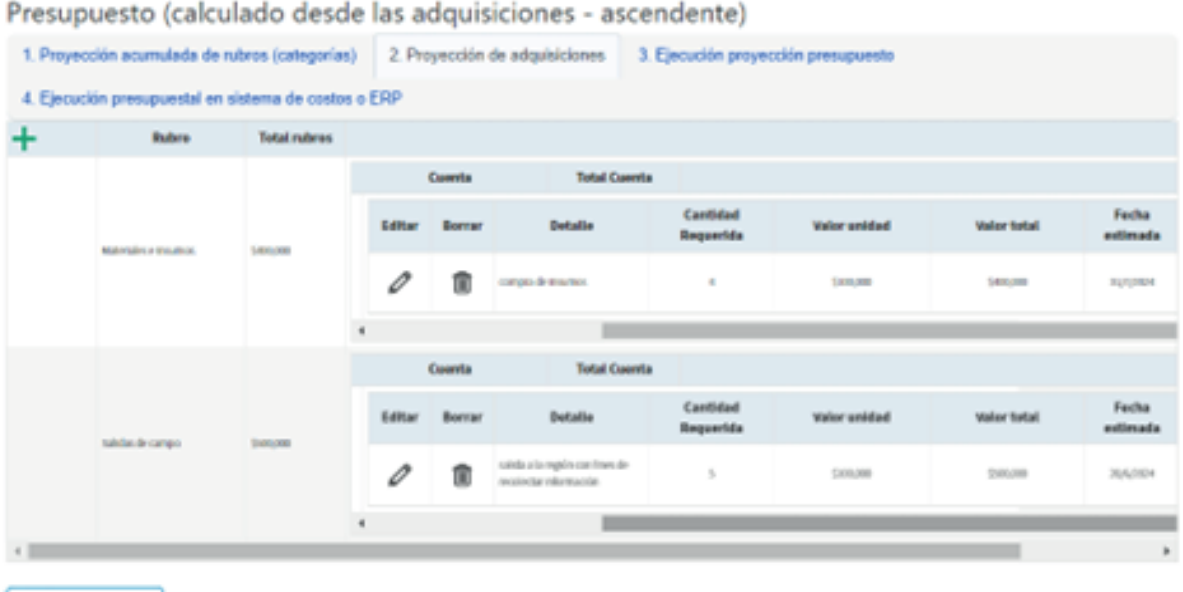

Regresar al proyecto

Para salir de la opcion damos clic en "regresar al proyecto.

REcuerden que se debe seleccionar una de las dos opciones de creacion de presupuesto para que asi se mas eficiente el proceso.

Y es así como se crea un presupuesto para el proyecto.